## プリンターの設定

「ファイル」→「印刷」をクリック、「プリンターのプロパティ」をクリック

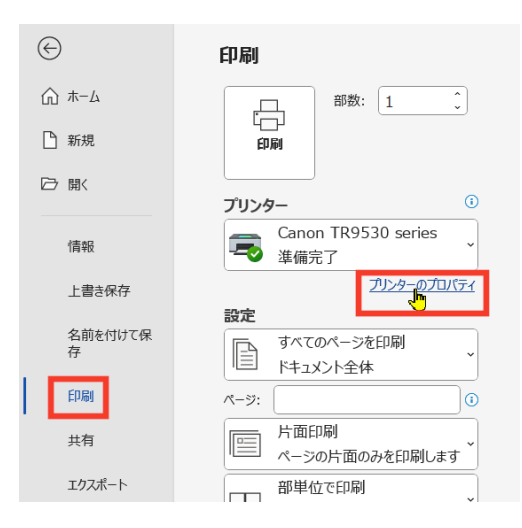

 「基本設定」タブを選び、用紙の種類の「普通紙」の下やじるしをクリック、「写真用紙」 →「写真用紙光沢スタンダード」選びます

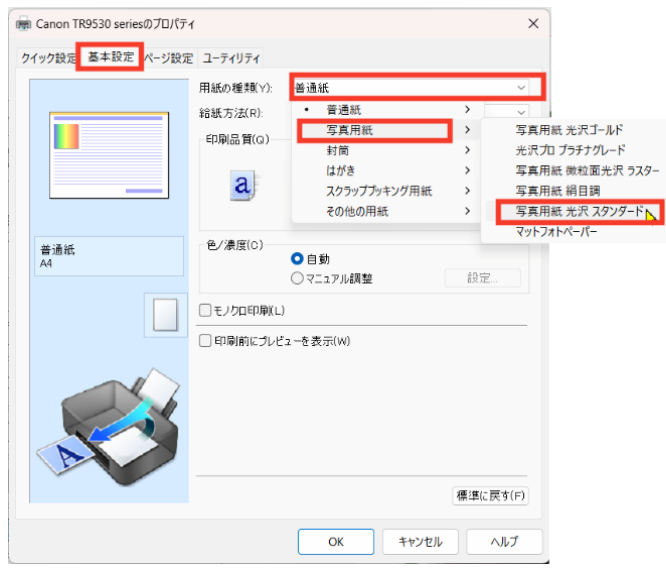

「印刷品質」で「きれい」を選びます。

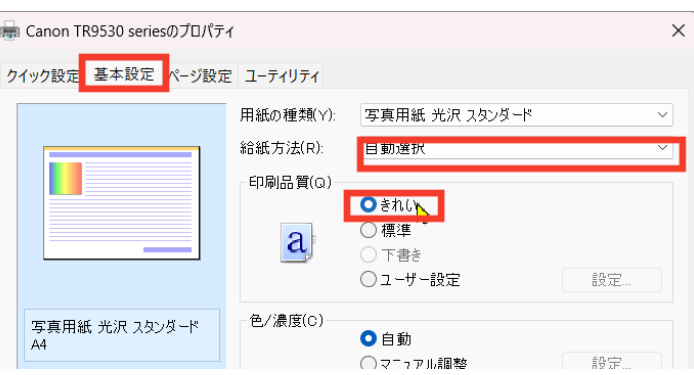

 「ページ設定」タブを選び、「用紙サイズ」・「用紙の向き」を選びます。必要に応じ て「ページレイアウト」も設定し、「OK」をクリックします。

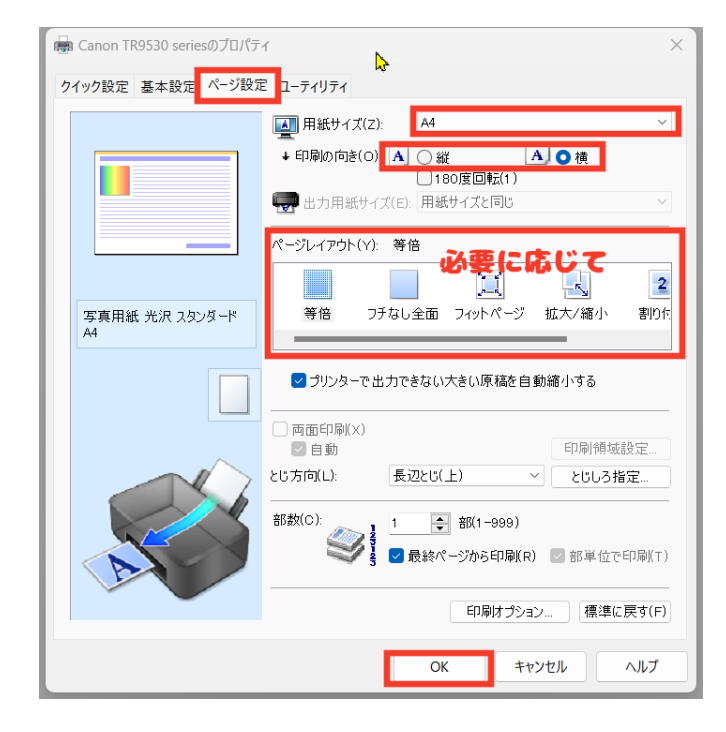